## Dual Tray Feeder Owner's Manual

Automatic Tray Feeder for PSV7000 Programming Systems

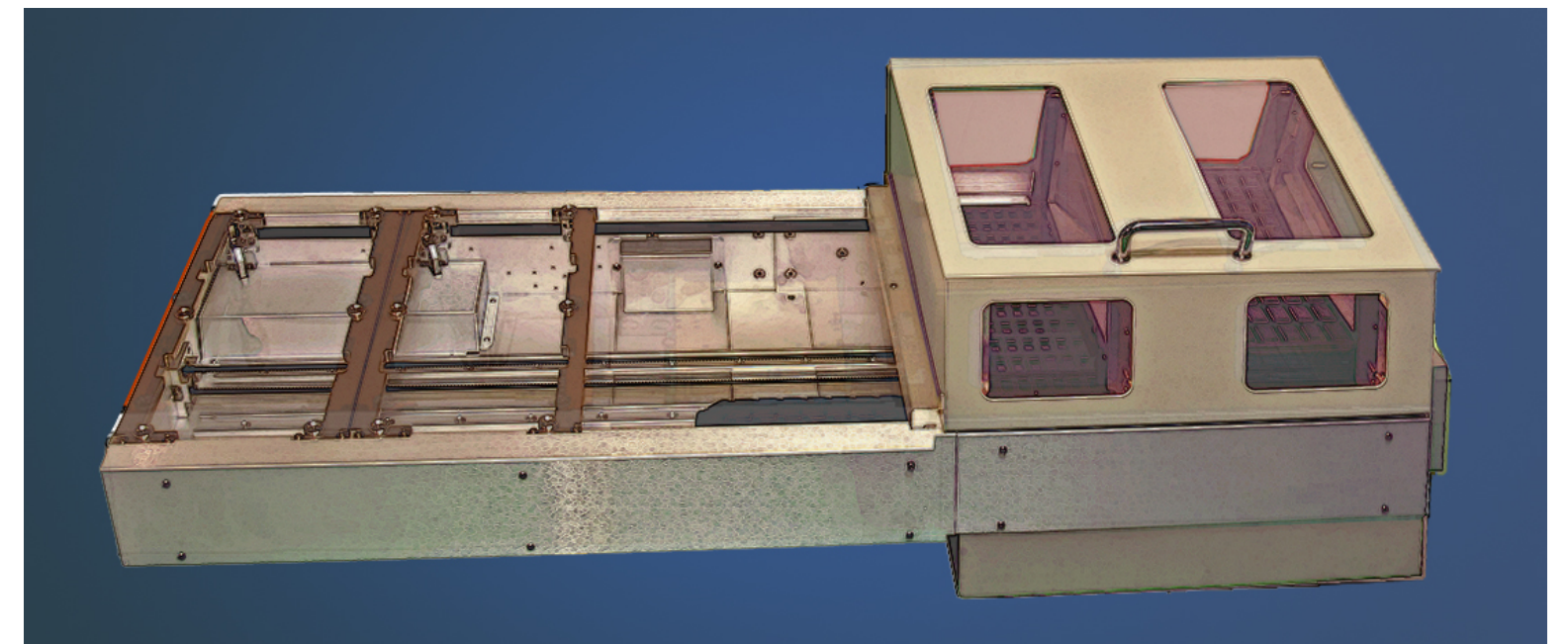

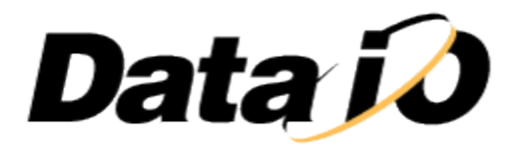

• • •

096-0462-001A

#### <span id="page-1-0"></span>**Disclaimer**

Data I/O endeavors to ensure that the information in this document is accurate and complete. Data I/O assumes no liability for errors, or for any incidental, consequential, indirect, or special damages, including, without limitation, loss of use, loss or alteration of data, delays, or lost profits or savings, arising from the use of this document or the product which it accompanies.

No part of this document may be reproduced or transmitted in any form or by any means, electronic or mechanical, for any purpose, without written permission from Data I/O, except by the immediate owner of this handler for internal use only.

NOTE: If you don't see your answer in this Help file, or you see incorrect information, please let the **Technical Documentation Dept.** know by e-mailing [userdocs@dataio.com](mailto:userdocs@dataio.com?subject=PS/PSV System Help File).

#### <span id="page-1-1"></span>**Address**

Data I/O Corporation Redmond, Washington, USA 98052 [www.dataio.com](http://www.dataio.com/) for more information see the [Contact](#page-23-0) page

#### <span id="page-1-2"></span>**Rights**

The Data I/O Dual Tray Feeder is a trademark of Data I/O Corporation. © 2014 Data I/O Corporation

PSV7000 is also a trademark of Data I/O Corporation. © 2014 Data I/O Corporation

<span id="page-1-3"></span>All rights reserved.

#### **Acknowledgments**

Data I/O Corporation acknowledges the trademarks of other organizations for their respective products or services mentioned in this document.

The author acknowledges the Dual Tray Feeder Team for providing information for much of this manual. • • •

## <span id="page-2-0"></span>**Contents**

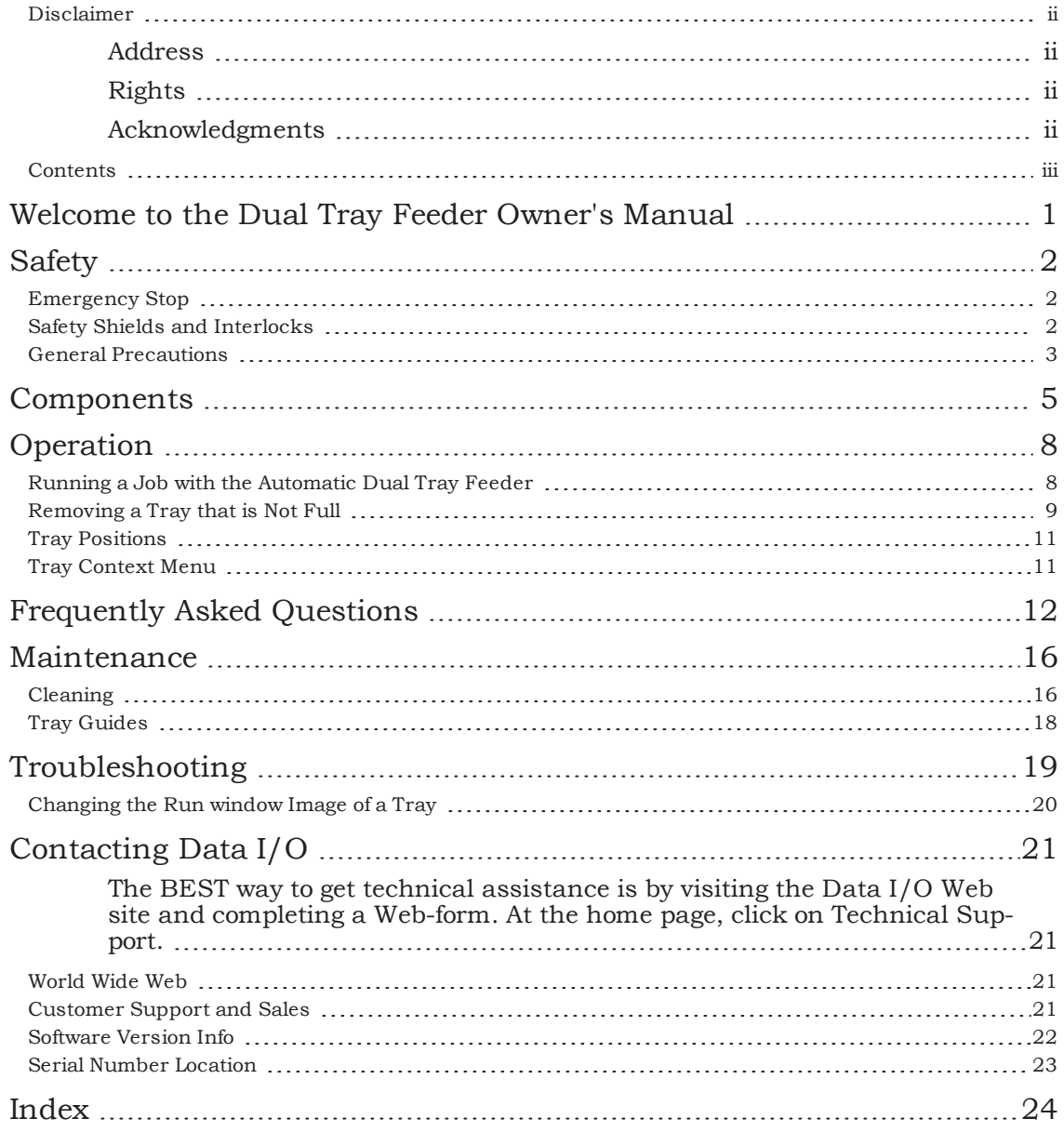

## <span id="page-3-0"></span>**Welcome to the Dual Tray Feeder Owner's Manual**

Data I/O's Dual Tray Feeder automatically delivers two trays to the PSV7000 workspace as needed. Please read the *Safety* heading for best results and safety to you and your product.

**[Safety](#page-4-0) [Components](#page-7-0) [FAQs](#page-14-0)**

**[Troubleshooting](#page-21-0)**

**[Operation](#page-10-0)**

**[Maintenance](#page-18-0)**

NOTE: Tray Feeders must be installed by Data I/O Service Department. For information regarding installing a Tray Feeder onto the PSV7000 see the PSV7000 Owner's Manual (PDF available from the AH700 Help menu) or Customer Letter PN 983-5066-001A that came with your Dual Tray Feeder.

Help Ver H1.A032014 [Disclaimer](#page-1-0) © Copyright 2014 Data I/O Corporation All rights reserved

# <span id="page-4-0"></span>**Safety**

This System has several safety features designed to make the system safe and efficient to operate.

## <span id="page-4-1"></span>**Emergency Stop**

To stop the Tray Feeder only in an emergency, open the Tray Feeder Cover.

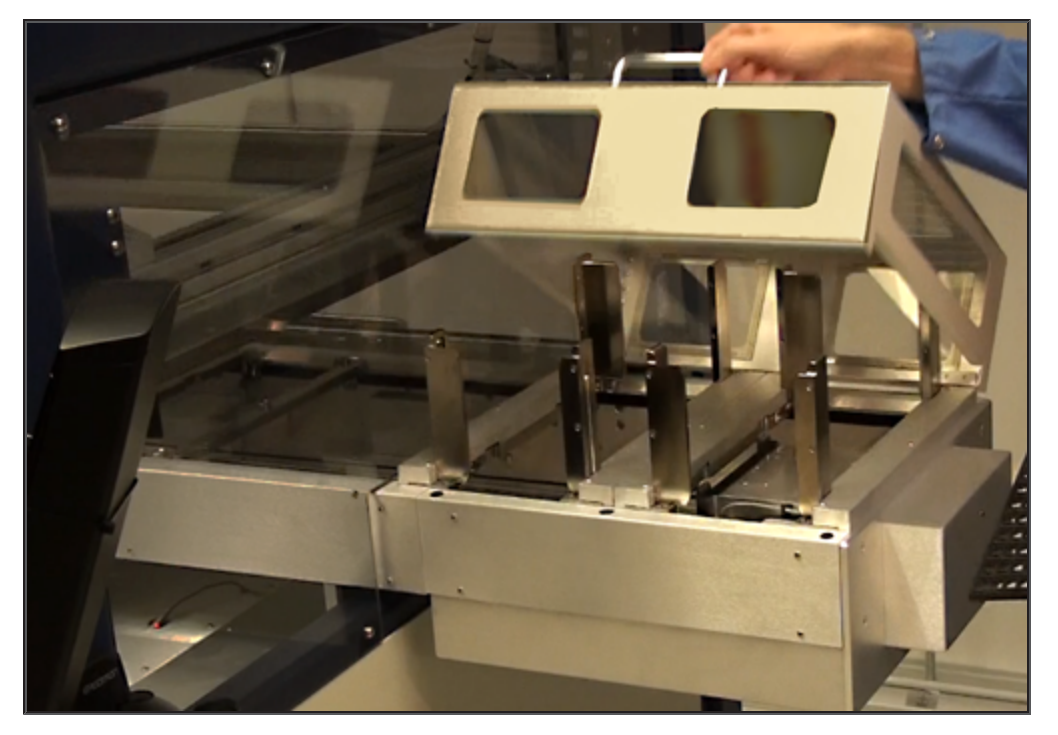

<span id="page-4-2"></span>To stop in a non-emergency, click Pause on the Run window.

## **Safety Shields and Interlocks**

• Opening the Tray Feeder cover will stop and prevent any horizontal movement immediately and any vertical movement quickly (but not instantly). The PSV7000 gantry will still operate and devices will still be programmed until a tray exchange is needed.

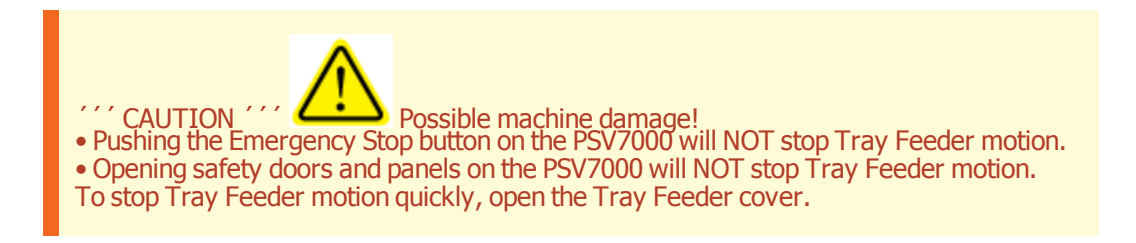

#### <span id="page-5-0"></span>**General Precautions**

- **Do not use the Dual Tray Feeder for any purpose other than its intended use.**
- Do not operate the system if the PSV7000 safety doors are not in their normal operating positions.
- **Do not operate the system when any of the outer cabinet panels** are removed, or the electronics panel is open.
- **•** Do not operate the system unless you have been **thoroughly trained** and have **read and understand the instructions** in this Owner's Manual, particularly those that describe the system's safety features.
- **Do not disable** or attempt to defeat any of the safety features of this system. Serious personal injury and/or equipment damage can occur if any safety systems are disabled. If you suspect that a safety feature of the system is damaged or malfunctioning, stop using the system immediately and contact your local Data I/O Support office.
- <span id="page-5-1"></span>**.** Do not place any part of your body near the path of moving machine parts.

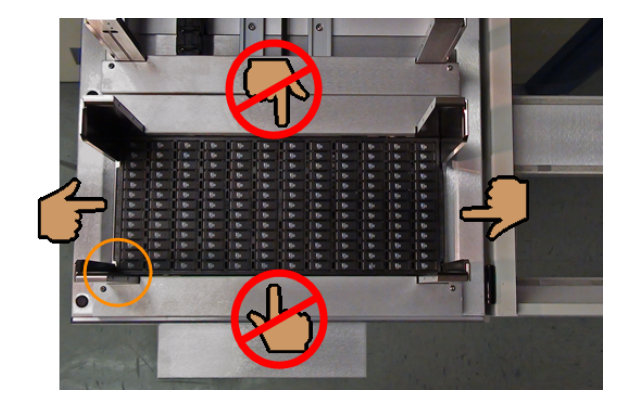

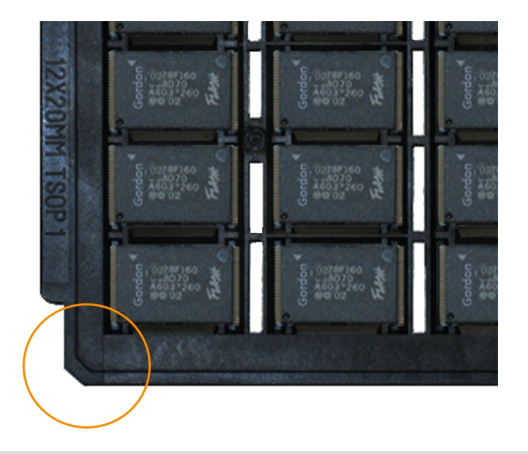

Hint: for ease of inserting and removing trays, **hold them on the ends instead of the sides.**

The tray must be inserted with the **beveled corner to the outside front corner (lower left in this image).**

Repair Precautions

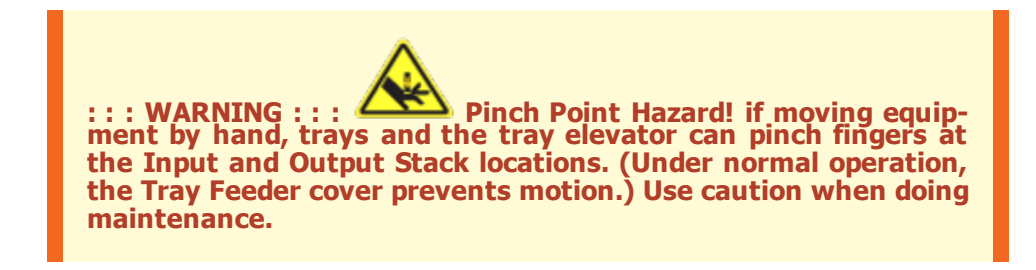

- <sup>l</sup> Only **qualified personnel** trained by Data I/O to service and maintain the System should install, maintain, repair, or troubleshoot the system.
- Do not operate a system while servicing, replacing, or adjusting any component unless directed to do so in this Help. Make sure that the system is properly **shut down before servicing**.
- **EXECONDER EXTERNAL DISCONSIST PRESET SHOTE:** Disconnect external air line before serving parts.

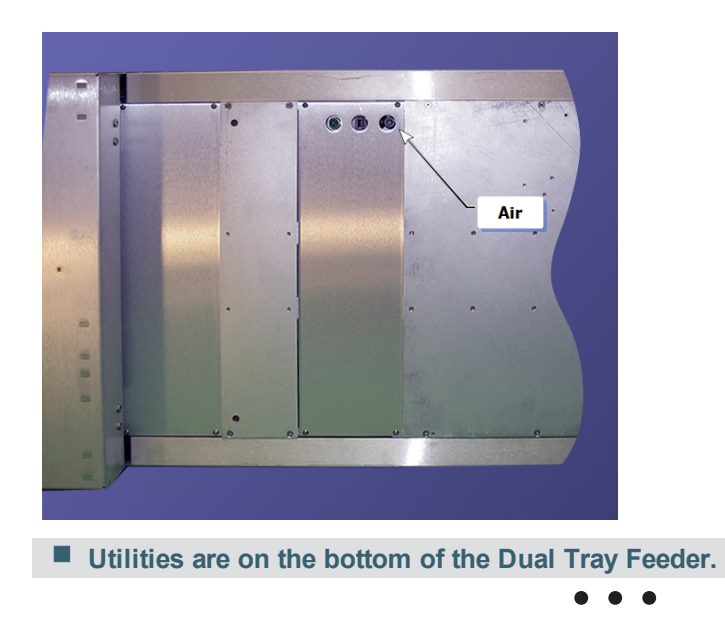

## <span id="page-7-0"></span>**Components**

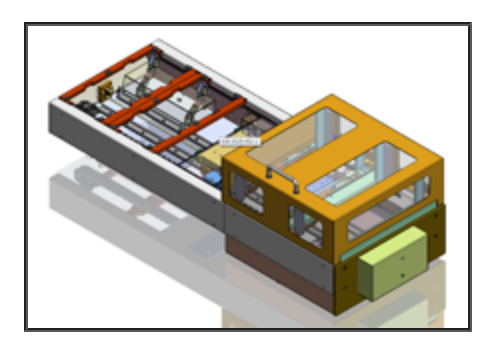

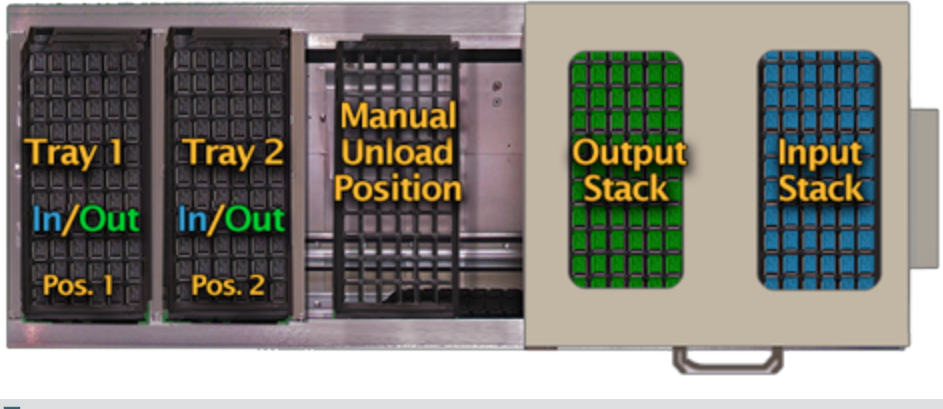

 $\blacksquare$  Tray Feeder tray positions.

Letters on the image correspond to the list below.

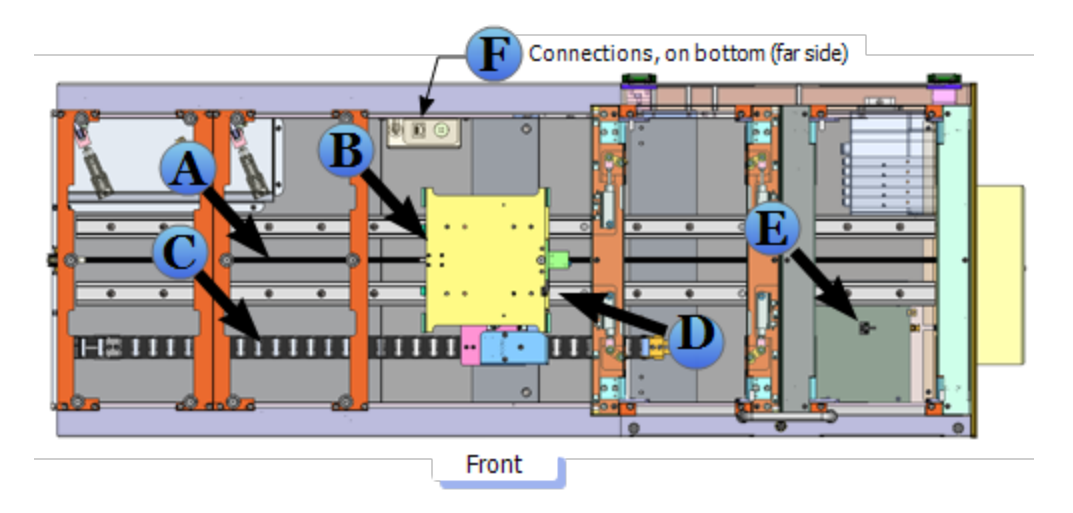

■ Top view of the Dual Tray Feeder, PN 9660130001. Cover not shown. See the **labeled details below.**

**A.** Drive Belt, PN 2640023001

- **B.** Tray Shuttle Elevator Assembly, PN 7502446002
- **C.** Ribbon Cable (inside cable-carrier), 7090800001
- <span id="page-8-0"></span>**D.** Elevator Vertical Home Sensor,

PN 8150064001

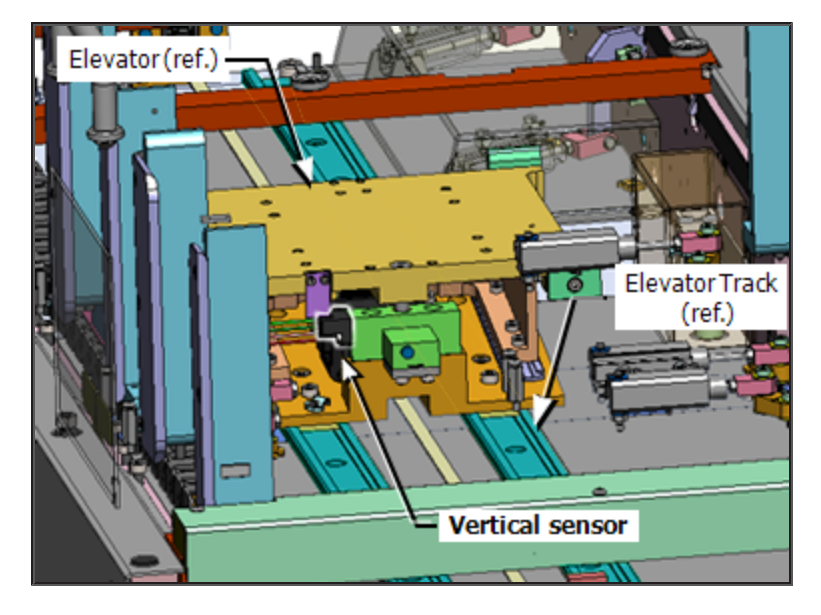

**E.** Elevator (horizontal) Home Sensor, PN 8150067001

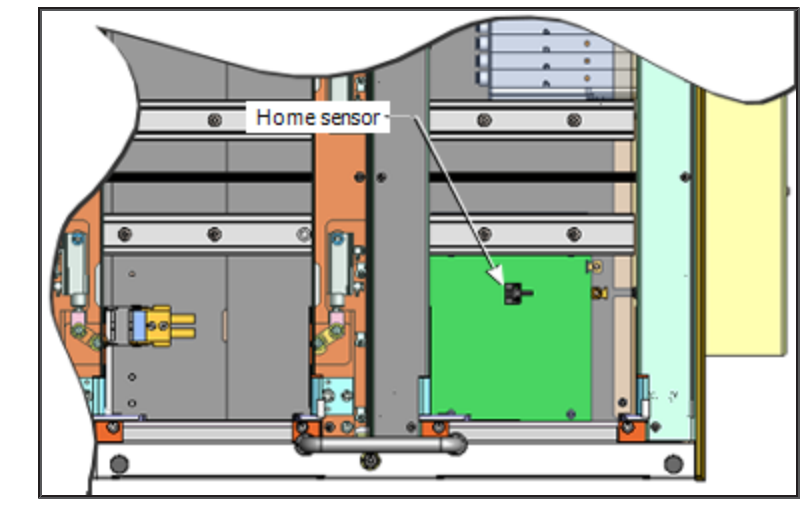

<span id="page-8-1"></span>**F.** Utility connections: Power, Ethernet, and air.<br>
• • •

## <span id="page-10-0"></span>**Operation**

### <span id="page-10-1"></span>**Running a Job with the Automatic Dual Tray Feeder**

- 1. Prior to clicking Start in AH700, install trays of unprogrammed devices into the Input Stack of the Tray Feeder. It accepts up to 20 JEDEC trays. [Which](#page-13-0) one is the Input Stack?
- 2. Start a PSV7000 job as usual (through TaskLink. The Tray Feeder loads the first tray.
- 3. In AH700, click Start. The Tray Feeder initializes.
- 4. At the Setup > Options Tab select the Tray options desired. Some samples follow:

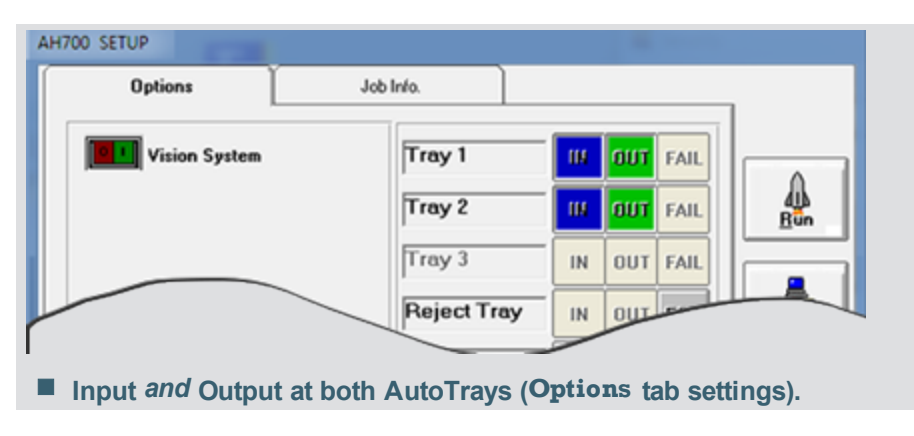

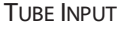

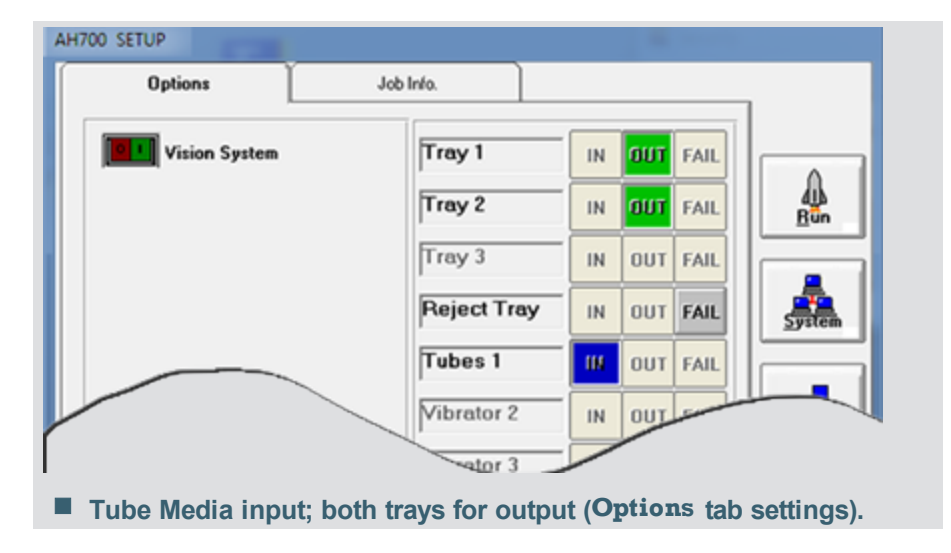

TAPE OUTPUT

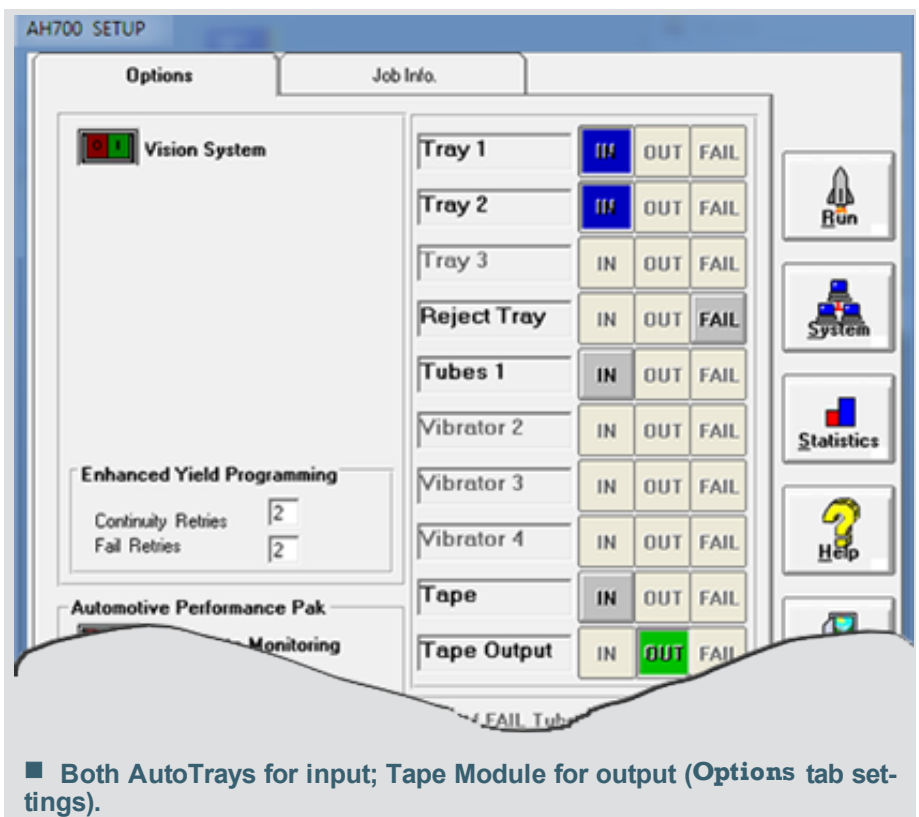

- 5. When setup options are set, ensure that the machine workspace matches the settings. Rectify differences.
- 6. Click Run. A password may be required.

Only full trays of successfully programmed devices will be placed in the Output Stack.

### <span id="page-11-0"></span>**Removing a Tray that is Not Full**

If devices were placed into a reject tray or bin, the final tray will not be filled completely.

To remove incompletely filled trays:

1. At the Run window, right-click the image of the desired tray and click ToManualUnload. [View](#page-13-1) [Image](#page-13-1)

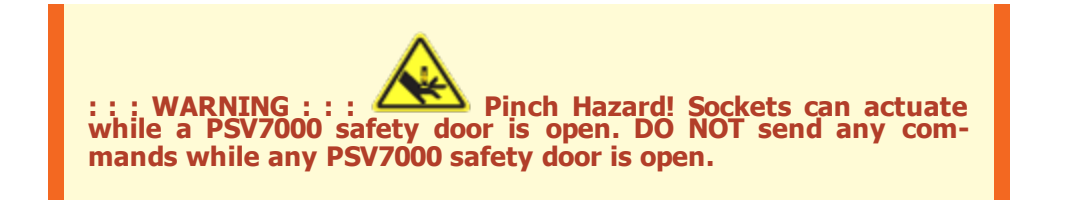

2. After the tray stops in the center of the Tray Feeder, open the Safety door and remove the tray. View [Image](#page-13-0)

To continue programming, close the door and proceed as desired. • • •

## <span id="page-13-0"></span>**Tray Positions**

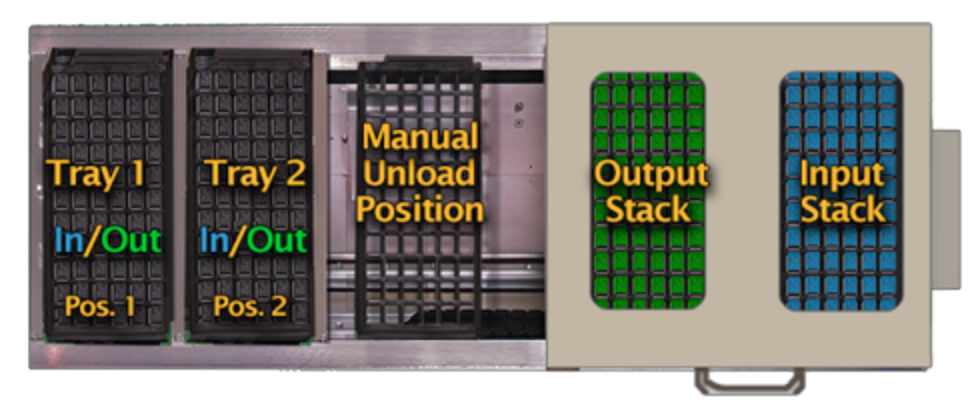

## <span id="page-13-1"></span>**Tray Context Menu**

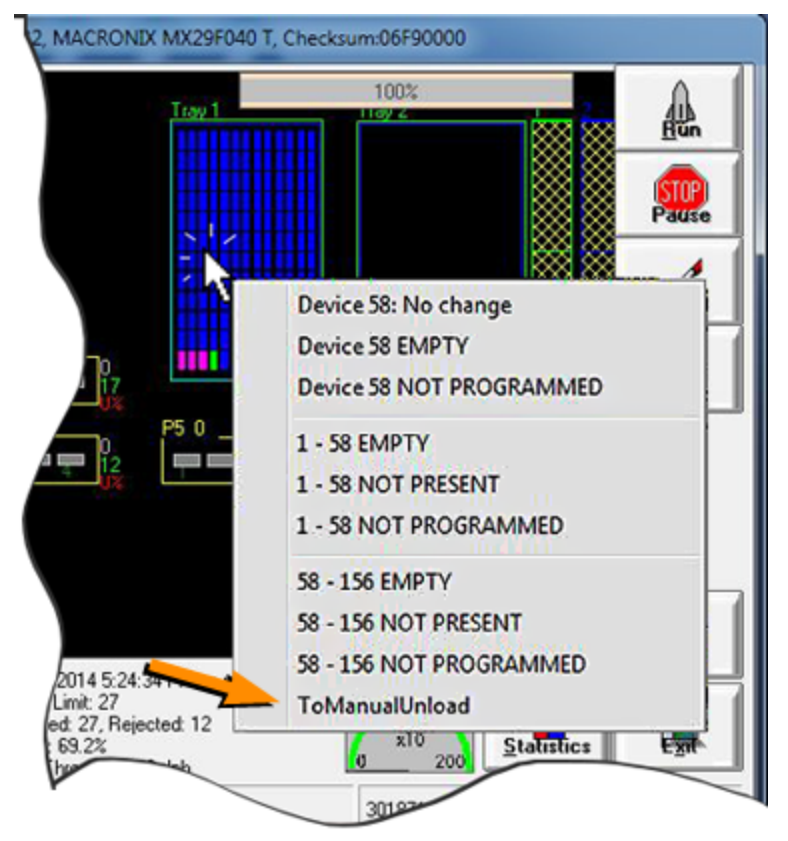

## <span id="page-14-0"></span>**Frequently Asked Questions**

#### **CATEGORIES**

—skip down to:

Interrupting Operation Change the Job / Run a [Different](#page-14-1) Job Output [Devices](#page-15-0) and Input Devices Running without [programming](#page-15-1) More [information–where](#page-15-2) to find it, and Misc

#### INTERRUPTING OPERATION

#### **Can I interrupt the Dual Tray Feeder from sending a tray to the Output Stack?**

A. Yes. In the Run window, click Pause.

B. Right-click the desired non-empty tray to open a context menu, then click toManualUnload.

C. After all motion stops, open the safety door and remove the tray.

#### **If there are trays at Positions 1 and 2 when I start a job, can I remove them?**

A. Yes. To remove them, see the question above.

#### **Can I manually send a tray to the output stack?**

A. Yes. In the Run window, click Pause.

B. Right-click the desired tray to open a context menu, then click toStackOut.

#### **Can I pause Tray Feeder operation?**

A. Clicking Pause on the AH700 Run window will pause programming new devices but allow the Tray Feeder to finish exchanging one tray if movement has already started.

**Compare to Opening the Tray Feeder Cover**: Opening the cover may not immediately pause programming devices, but it will stop any Tray Feeder motion immediately and therefore, pause the job when a tray exchange is needed.

#### **Will the Tray Feeder run slower with the cover open?**

A. There is no slow speed operation. However, trays will not be exchanged while the cover is open and will effectively stop operation.

<span id="page-14-1"></span>CHANGE THE JOB / RUN A DIFFERENT JOB

#### **Do I have to exit AH700 to run a new job with a Tray Feeder?**

A. To run the same job over, you need to exit the Run window and Setup window (back to the Start window). Load the Tray Feeder prior to clicking Start.

To run a different job, you must always exit AH700 to select the job in TaskLink (whether it uses an Automatic Tray Feeder or not).

#### **What if I start a job with trays in position 1 and/or position 2?**

A. The system will discover the trays and use them. Make sure they are the correct trays and devices for the current job.

#### **Can I start a job with empty trays already in the Output Stack?**

A. Yes.

#### **While a job is running, can I add or remove trays from Input or Output Stacks?** A. Yes.

<span id="page-15-0"></span>OUTPUT DEVICES AND INPUT DEVICES

#### **Will the output stack ever have trays that are not full—such as if devices get rejected?**

A. No. Only full trays are sent to the output stack. ZZ

<span id="page-15-1"></span>RUNNING WITHOUT PROGRAMMING

#### **Can I transfer devices from trays to tape or tube without programming them?**

- A. Yes. In the Setup > Options window, set both Tray Feeder trays to Input.
- B. Set Ignore Programmers ON.

#### **Can I laser-mark devices without programming them?**

- A. Yes. . In the Setup > Options window, set Tray Feeder trays to Input and Output.
- B. Set Ignore Programmers ON.

<span id="page-15-2"></span>MORE INFORMATION, WHERE TO FIND IT; MISCELLANEOUS

#### **Where can I get a copy of the PSV7000 Owner's Manual?**

A. You can find a PDF in the AH700 Help Menu, or download it from the [Document](http://www.dataio.com/Support/TechnicalLibrary.aspx) [Library](http://www.dataio.com/Support/TechnicalLibrary.aspx) on our Website. For a hard copy in a binder, contact Data I/O [Customer](#page-23-0) Ser[vice](#page-23-0).

#### **Can I move my Tray Feeder to a different PSV7000 Machine?**

A. It is possible to do with the help of a trained Data I/O Service Technician or representative. Alignment is critical and may require an alignment tool (jig). Also, software changes to the PSV7000 must be made. Refer to Data I/O Customer Letter PN 983- 5066-001A+, *Installing the Dual Tray Feeder*. • • •

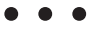

## <span id="page-18-0"></span>**Maintenance**

<span id="page-18-1"></span>The Dual Tray Feeder is remarkably easy to maintain.

## **Cleaning**

#### Exterior

MONTHLY:

Wipe down the exterior panels of the Dual Tray Feeder with isopropyl alcohol applied to a lint-free cloth.

#### Interior

All surfaces contacting moving parts should be kept clean for smooth operation.

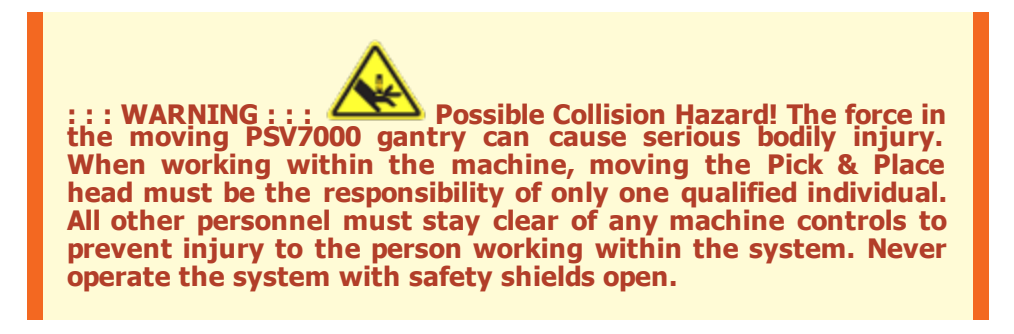

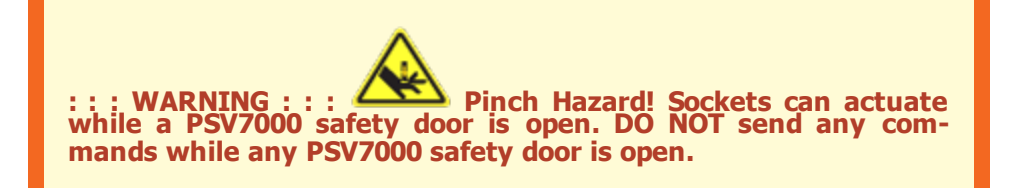

<span id="page-18-2"></span>DAILY:

Make sure that there are no devices on the [elevator](#page-8-0) tracks.

To remove devices:

- 1. Pause or End a job and wait for all motion to stop.
- 2. Open the PSV7000 safety door and remove the devices that can be reached with a vacuum tweezers.
- 3. If trays are in the way, after performing step 1 , at the Run window, right-click the desired tray (s) and click ToStackIn, ToStackOut, or ToManualUnload.

#### <span id="page-18-3"></span>MONTHLY:

Clean the elevator tracks. To clean the tracks:

- 1. End a job and wait for all motion to stop.
- 2. Remove any trays remaining on the Tray Feeder and blow the tray elevator tracks with clean, dry, compressed air, or wipe with isopropyl alcohol applied to a lint-free cloth.

#### <span id="page-19-0"></span>ANNUALLY

Clean the black tray guide [strips](#page-20-0) on each side of feeder:

- 1. End a job and wait for all motion to stop.
- 2. Open one of the safety doors and wipe each strip with isopropyl alcohol applied to a lint-free cloth.

• • •

## <span id="page-20-0"></span>**Tray Guides**

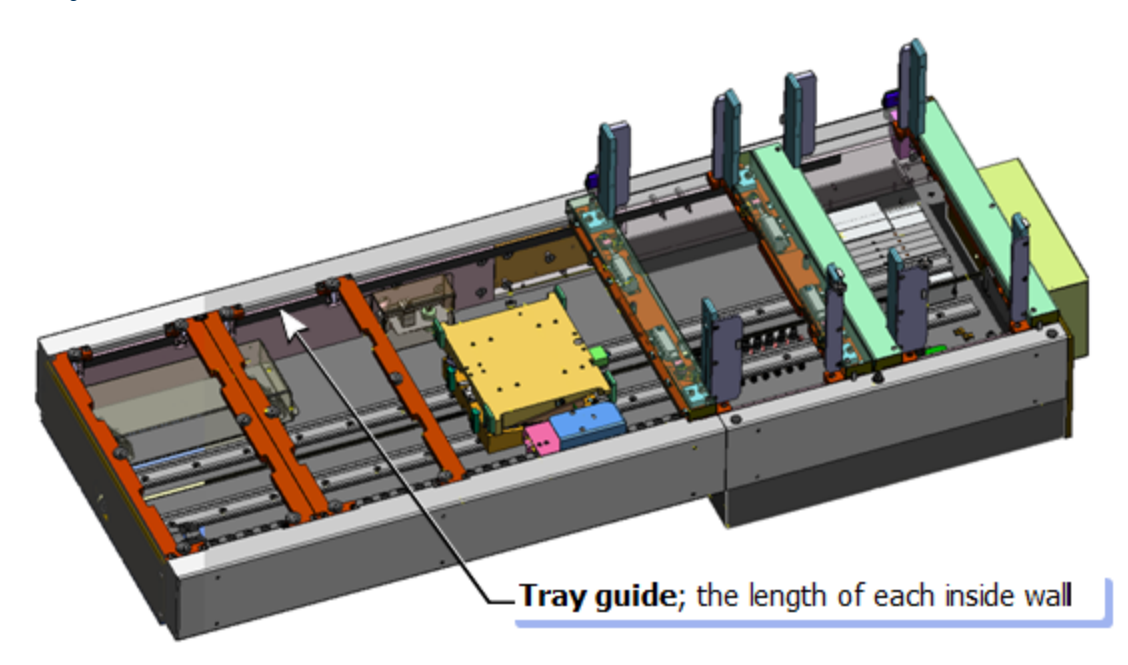

## <span id="page-21-0"></span>**Troubleshooting**

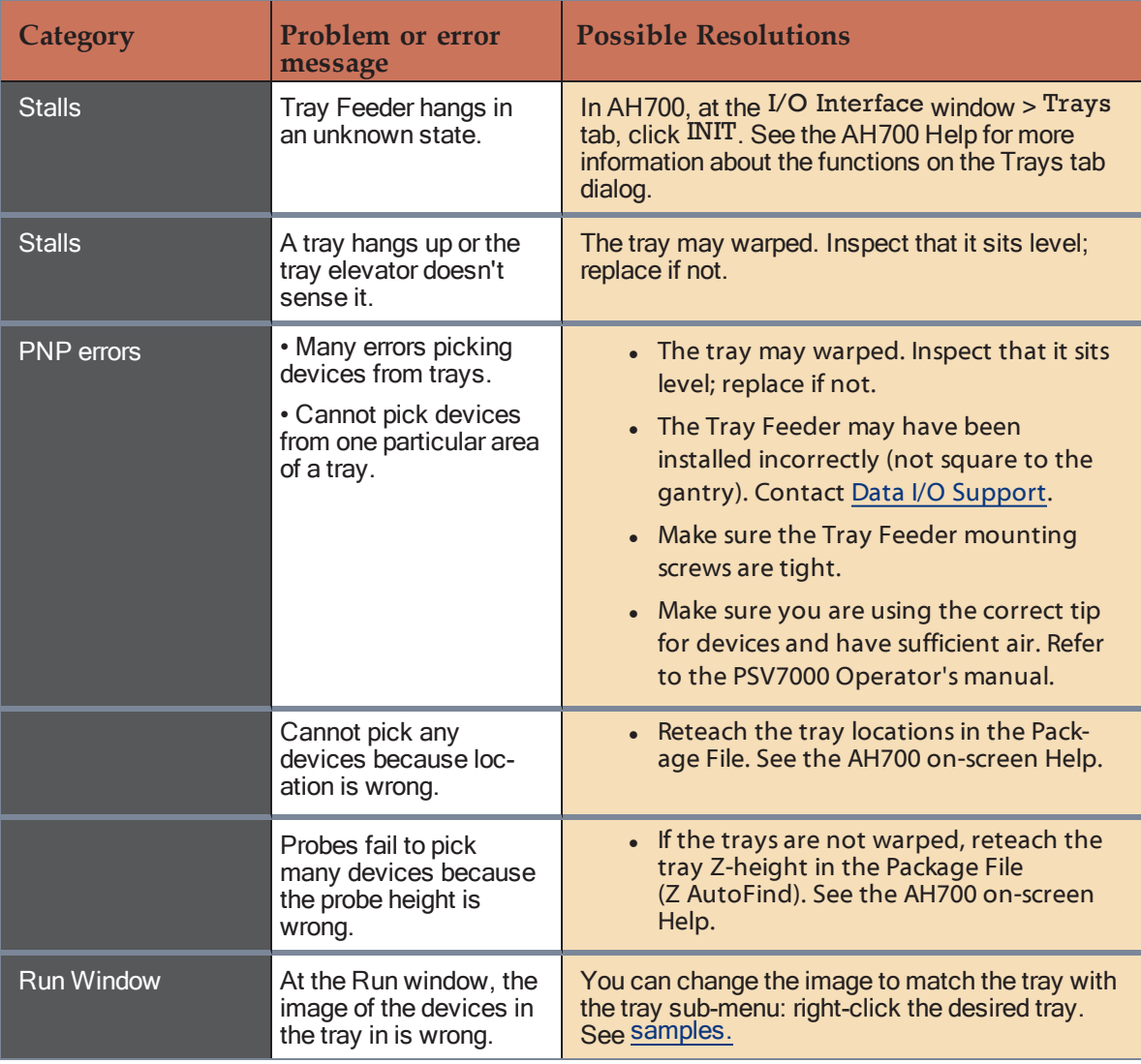

### <span id="page-22-0"></span>**Changing the Run window Image of a Tray**

NOTE: The tray sub-menu only affects the images not the actual tray pocket status. For example, clicking DEVICE 1 EMPTY does not remove nor replace a device in pocket one of the tray.

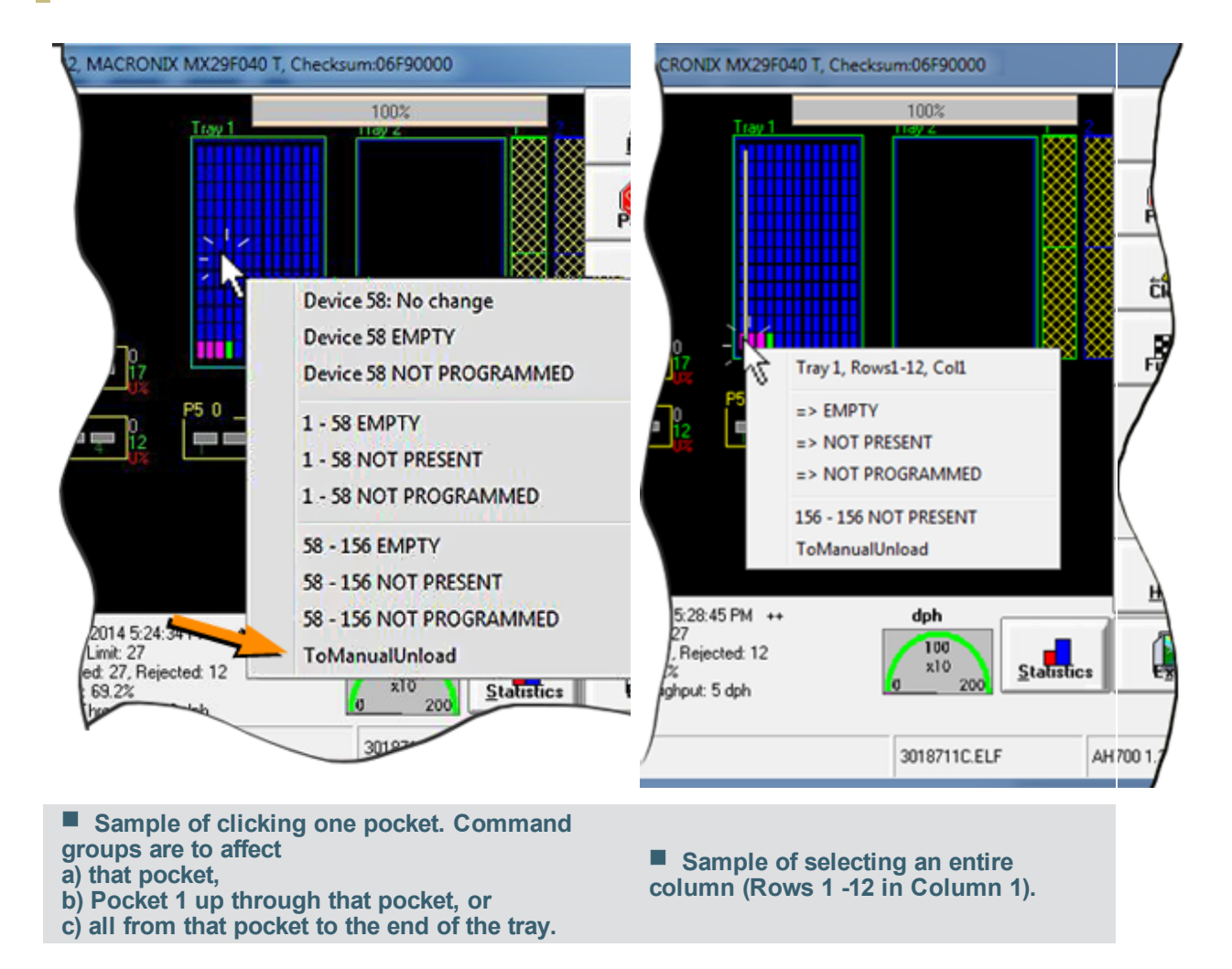

## <span id="page-23-0"></span>**Contacting Data I/O**

#### <span id="page-23-1"></span>**The BEST way to get technical assistance is by visiting the Data I/O Web site and completing a Web-form. At the home page, click on Technical Support.**

If sending an e-mail (instead of using the Web form), please provide the following information to help us give you quick and accurate assistance:

- Dual Tray Feeder serial number; [Where?](#page-25-0)
- Software version number of AH700; [Where?](#page-24-0) TaskLink version; Where? and FlashCORE Firmware version; Where?
- **Detailed description of the problem you are experiencing; and the event log file from** c:\ah700\logs\stacker\.
- Error messages (if any). A screen capture (image) is best.
- Device manufacturer and part number (if device related).

### <span id="page-23-2"></span>**World Wide Web**

The Data I/O Web site at [www.dataio.com](http://www.dataio.com/) includes links to general information about Data I/O, online information about technical products, a list of sales offices, a Representative Search feature, a device search engine, and technical library that includes application notes, bulletins, data sheets, manuals, and white papers.

### <span id="page-23-3"></span>**Customer Support and Sales**

**WORLDWIDE** 

Data I/O Corporation Washington state, USA 98052 Telephone: +1 425-881-6444, or within the USA: 800-3-DATAIO (1-800-332-8246) Fax: +1 425-867-6972 E-mail:support : [support@dataio.com](mailto:support@dataio.com)

For sales, click *Contact Sales* on our home page( [www.dataio.com](http://www.dataio.com/) ) or e-mail: salesDIOAmerica@dataio.com

GERMANY

[www.dataio.de](http://www.dataio.de/) support:  [support@dataio.com](mailto:support@dataio.com)

For sales, click *Contact Sales* on our home page or e-mail: salesgmbh@data-io.de

**CHINA** 

[www.dataio.cn](http://www.dataio.cn/) support:  [support@dataio.com](mailto:support@dataio.com)

For sales, click *Contact Sales* on our home page or e-mail: ChinaSales@dataio.com

**OTHER COUNTRIES** 

Use this representative locator: [www.dataio.com/contact/repsearch.asp](http://www.dataio.com/contact/repsearch.asp) • • •

## <span id="page-24-0"></span>**Software Version Info**

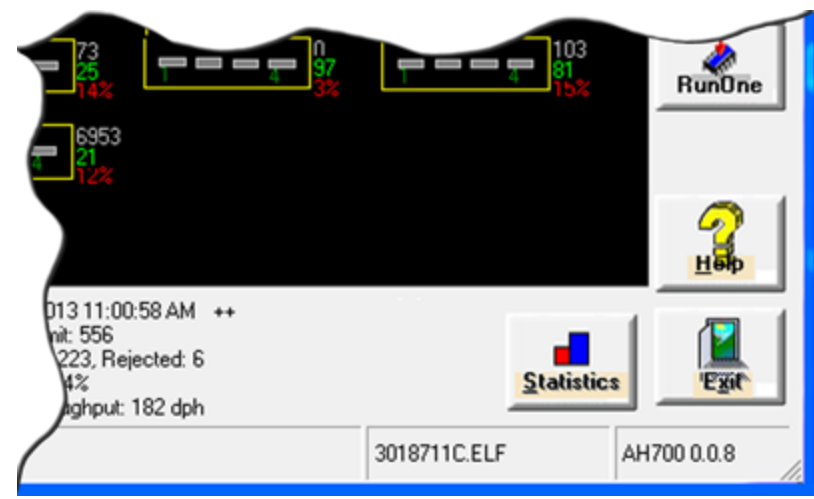

■ Run window (Setup > Run)

## <span id="page-25-0"></span>**Serial Number Location**

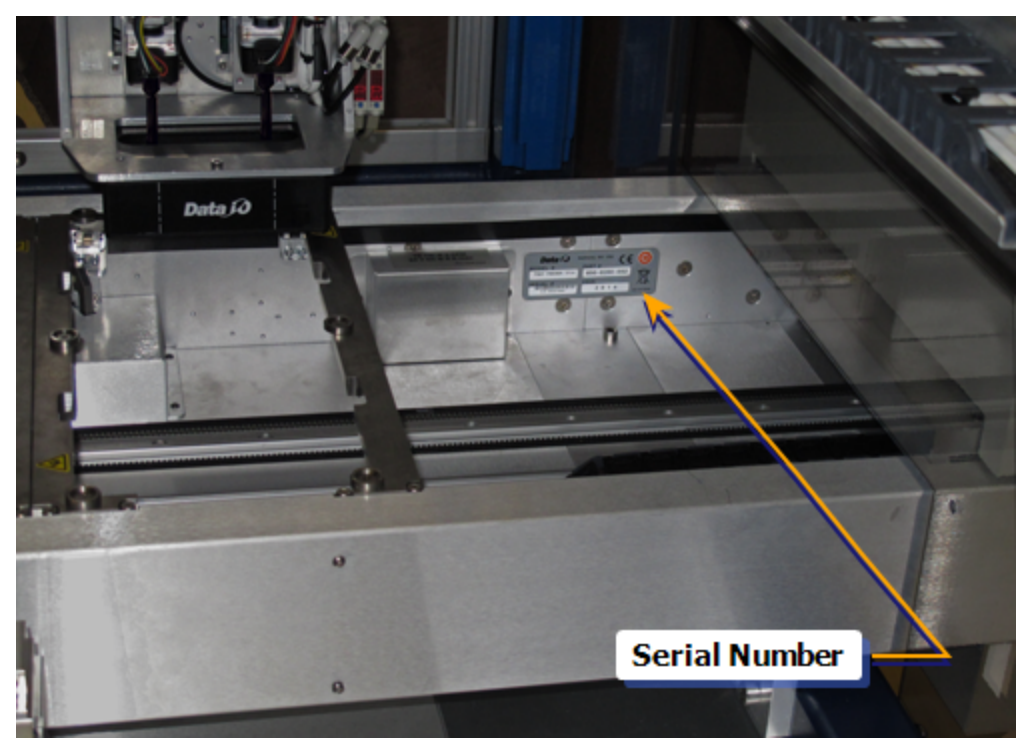

## <span id="page-26-0"></span>**Index**

## **A**

Annual maintenance [17](#page-19-0)

## **C**

Cleaning [16](#page-18-0) Components [5](#page-7-0) Connections [3](#page-5-1) Contacting Data I/O [21](#page-23-0) Cover operation [2](#page-4-0)

## **D**

Daily maintenance [16](#page-18-2) Disclaimer [ii](#page-1-0)

## **E**

E-Stop [2](#page-4-0) Elevator [5](#page-7-0) Elevator tracks [16](#page-18-3)

## **F**

FAQs [12](#page-14-0) Frequently Asked Questions [12](#page-14-0)

## **G**

Glossary [5](#page-7-0)

## **I**

Input and Output Tray [8](#page-10-0) Input only to tray [8](#page-10-0) Inserting trays [3](#page-5-1) Installation [1](#page-3-0)

### **L**

Loading trays [3](#page-5-1)

### **M**

Manual operations [12](#page-14-0) Monthly maintenance [16](#page-18-0)

### **N**

Nonprogramming options [12](#page-14-0)

## **O**

Opening the cover [12](#page-14-0) Operating [8](#page-10-0) Output only to tray [8](#page-10-0)

## **P**

Pinch Points [2-3](#page-4-0) Positions [5](#page-7-0)

## **R**

Removing devices [16](#page-18-0) Removing incomplete tray [9](#page-11-0)

## **S**

Safety [2](#page-4-0) Safety doors [2](#page-4-0) Sensors [5](#page-7-0) Serial Number location [23](#page-25-0) Setup options [8](#page-10-0) Stack identification [5](#page-7-0) Stopping [2](#page-4-0) Support information [21](#page-23-0)

## **T**

Tech Docs [ii](#page-1-0) Tray guides [17](#page-19-0) menu [11](#page-13-1) Positions [5](#page-7-0) removing [9](#page-11-0) sub-menus [20](#page-22-0)

## **U**

Unload tray position [5](#page-7-0) Utilities [3](#page-5-1), [6](#page-8-1)

## **V**

Version Number [21](#page-23-0) Version Number, SW [22](#page-24-0)